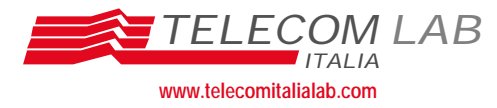

*[Tipo Documento]*

Cod. Doc. DPC 2001.03077

# **Valutazione di NT xDSL: Manuale di configurazione del Bridge ADSL Telindus 1110**

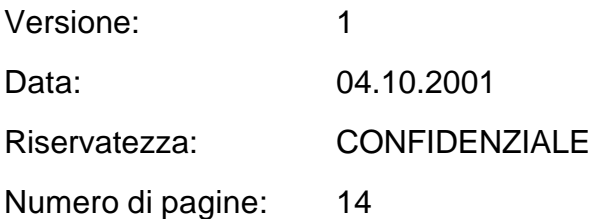

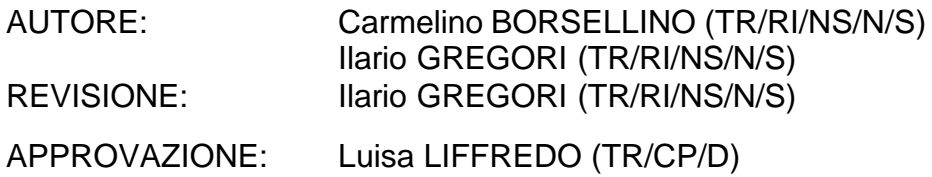

### **Executive summary**

Il presente documento, realizzato nell'ambito delle attività del progetto TILAB 41B "Reti e Servizi per la clientela Business" Task 3 "Servizi basati su AAA e CDN", contiene le configurazioni di riferimento del bridge ADSL Telindus 1110.

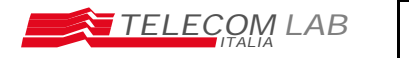

## Indice del documento

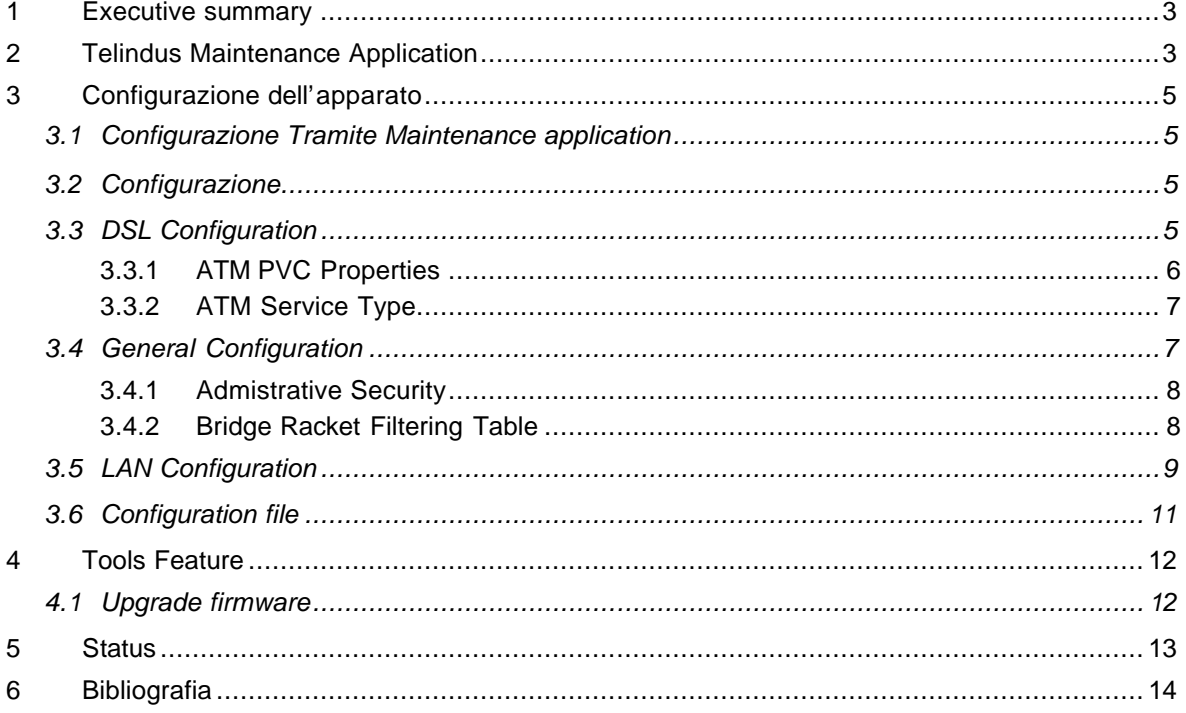

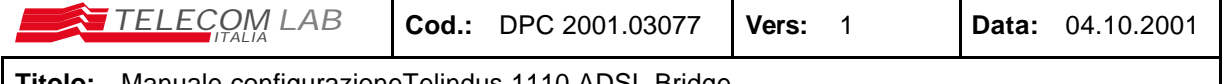

### **1 Executive summary**

Il presente documento, realizzato nell'ambito delle attività del progetto TILAB 41B "Reti e Servizi per la clientela Business" Task 3 "Servizi basati su AAA e CDN", contiene le configurazioni di riferimento del bridge ADSL Telindus 1110.

### **2 Telindus Maintenance Application**

Telindus Manteinance application e' il tool che permette l'accesso e la configurazione del Telindus 1110 ADSL Bridge: a tal proposito, è necessario che il bridge abbia un indirizzo IP appartenente alla LAN, per poter essere raggiungibile per la configurazione e la gestione. Il tool viene eseguito da un qualsiasi PC collegato in LAN con l'apparato.

- Installazione: avviare l'installazione del Telindus Manteinance application utilizzando il CD-ROM allegato al router, avviare setup.exe ed eseguire un clik su ok ;
- Avvio del Telindus Manteinance application: quando si lancia il programma di gestione Telindus Maintenance Application, viene visualizzata la finestra di Figura 1.

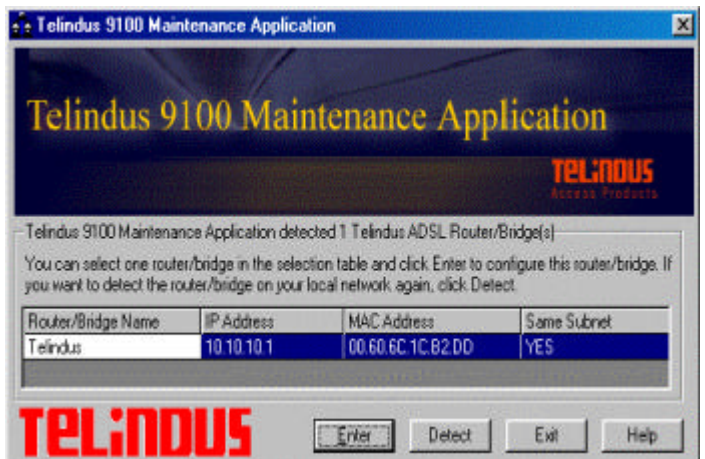

Figura 1 Telindus 9100 Maintenance application

Dopo cinque secondi il Telindus 9100 Maintenance application indica con un messaggio che ha individuato il bridge collegato alla LAN in cui e' collegato il PC.

Se eventualmente l'indirizzo IP configurato sul PC non appartiene alla sottorete dell'indirizzo IP configurato sul Router Telindus ADSl viene visualizzata la finestra NetDSL Manager-Subnet, in cui sono indicate le opzioni di configurazione:

- correzione indirizzo IP sul bridge
- reset configurazione del bridge
- correzione indirizzo IP sul PC

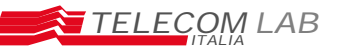

**TELECOM LAB Cod.:** DPC 2001.03077 **Vers:** 1 **Data:** 04.10.2001

**Titolo:** Manuale configurazioneTelindus 1110 ADSL Bridge

| Your Computer's TCP/IP Settings:                                                                                                    |              | The Telindus ADSL Router/Bridge |
|----------------------------------------------------------------------------------------------------|--------------|---------------------------------|
| Obtain an IP address from Telindus ADSL<br>Doubor (Dridge)                                                                                                    |              |                                 |
| IP Address:<br>169 254 25 156                                                                                                    | IP Address:  | 1010101                         |
| -- 255.255.0.0<br>Subnet Mask:                                                                                                    | Subnet Mask: | 255 255 255 0                   |
| Operating System: Windows NT 4.0                                                                                                    | MAC Address: | 00.60.6C 39.C3.A8               |
| Telindus 9100 Maintenance Application found an Telindus ADSL Router/Bridge running in Static                                                                                                    |              |                                 |
|                                                                                                    |              |                                 |
|                                                                                                    |              |                                 |
| Options<br>IP mode. Your computer is also set for Static IP mode. The router/bridge and the computer are not<br>in the same subnet. They will not be able to exchange data packets. You need either to change<br>your router/bridge's IP Address, or to change your computer's IP Address and Subnet<br>Mask.Please make a choice and click Next to proceed.<br>C Change the router/bridge's IP Address and keep the other configuration.<br>C. Reset the router/bridge to Manufacture mode and delete the configuration. |              |                                 |

Figura 2: NetDSL Manager-Subnet

Nel caso si presentasse questa condizione e' sufficiente cambiare indirizzo IP sul bridge o sul PC.

Se la configurazione IP e' corretta eseguendo un click col mouse sul pulsante enter nella finestra Telindus 9100 Maintenance application viene aperta la finestra di Figura 3.

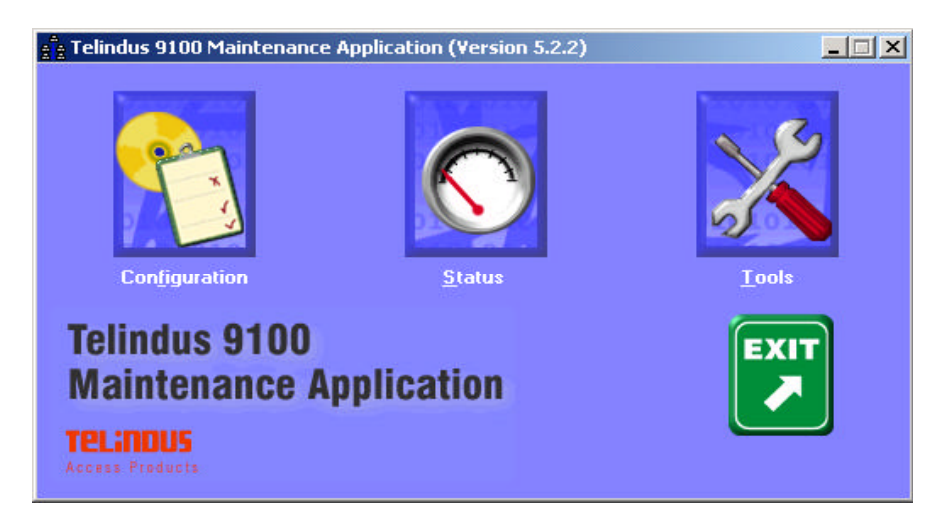

Figura 3: Telindus 9100 Maintenance application.

Il Telindus 9100 Maintenance application permette l'accesso alle seguenti opzioni di configurazione:

- **Configuration: -** accedendo a questa sezione si ha la possibilita' di configurare step-by-step tutti i parametri di configurazione del bridge: General, LAN, DSL configuration, Configuration File settings
- **Status:-** permette di visualizzare lo stato del bridge, cosi come presentato sul pannello frontale.
- **Tools-** permette di eseguire l'upgrade firmware o resettare il bridge.

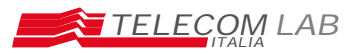

### **3 Configurazione dell'apparato**

Per la configurazione del Telindus 1110 si puo' agire in diversi modi:

- CLI (Command Line interface tramite una sessione Telnet): i comandi per questa modalita' sono riportati nel manuale Telindus
- Load di un file di configurazione con estensione .cfg tramite la Maintenance application (§ 3.6)
- Configurazione di tutti i parametri con la GUI della Maintenance Application

#### **3.1 Configurazione Tramite Maintenance application**

Per accedere alla configurazione del router accedere dalla finestra Telindus 9100 Maintenance application con il mouse attivare la sezione configuration. Nella tabella seguente sono riportati i sottoparagrafi in cui vengono descritte le varie sezioni di configurazione.

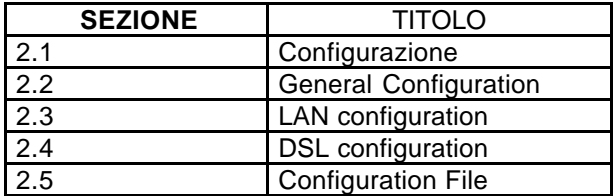

Per uscire dalla modalità di configurazione eseguire un click col mouse su exit.

#### **3.2 Configurazione**

Accedendo in modalità di configurazione e' possibile modificare i parametri di default configurati.

La finestra che viene visualizzata e' la seguente:

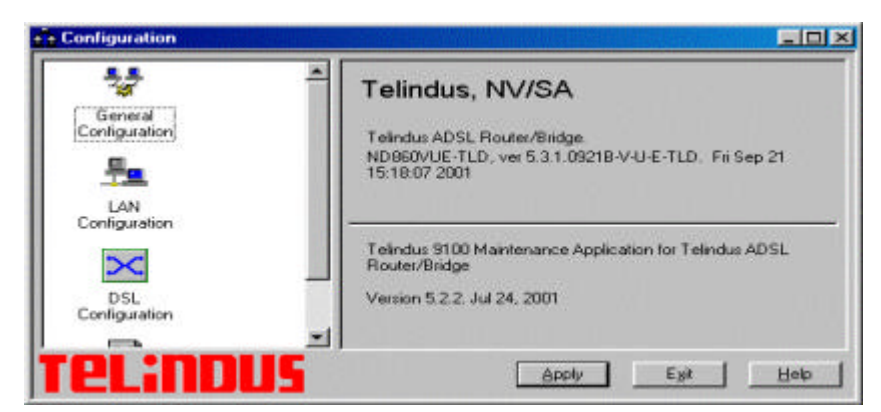

Figura 4: Configuration

Nella finestra la configurazione e' organizzata ad albero per cui agendo su ogni icona si attiva una sezione diversa di configurazione in cui si possono configurare le diverse voci associate a diversi parametri.

#### **3.3 DSL Configuration**

Per attivare questa sezione di configurazione attivare la finestra DSL Configuration con un doppio clik sull'icona associata.

DT vers. 1

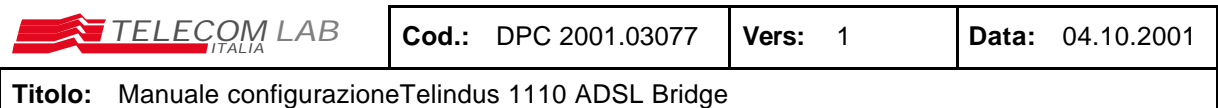

Per creare un nuovo PVC ATM selezionare **G.DMT** come DSL line mode e dare un doppio click sull'icona Make New ATM PVC (si possono attivare un max di otto PVC).

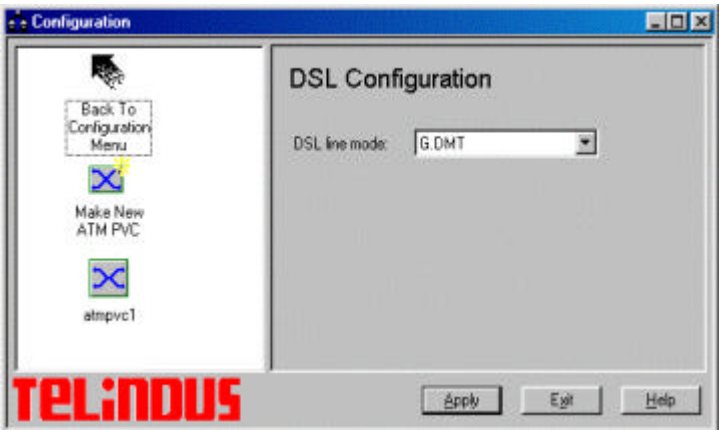

Figura 5: Configuration

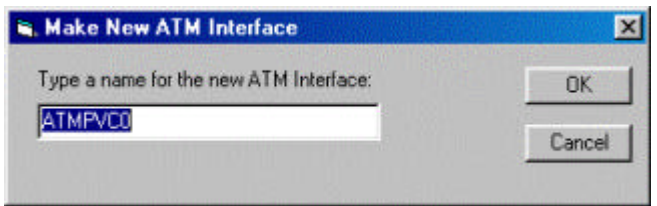

Figura 6: Make New ATM Interface

Dopo aver assegnato un nome al PVC, con un click del mouse su ok si passa alla finestra ATM PVC Properties.

#### *3.3.1 ATM PVC Properties*

Nella finestra ATM PVC Properties e' posibile cambiare il nome del PVC ed assegnare i valori VPI (nell'intervallo da 0 a 255) ed VCI (nell'intervallo da 32 a 4095): si utilizzano i valori VPI=8,  $VCI = 35.$ 

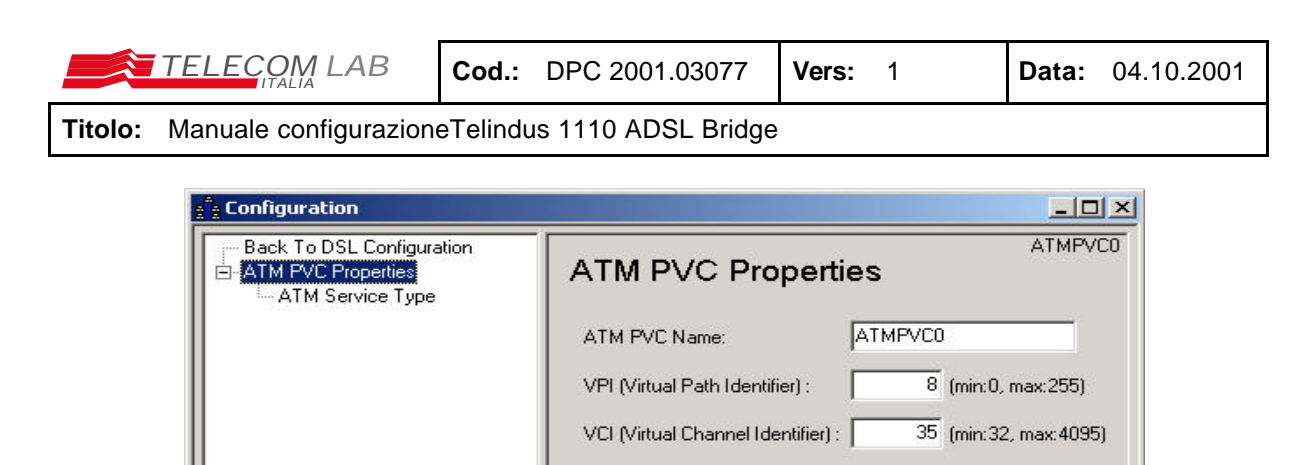

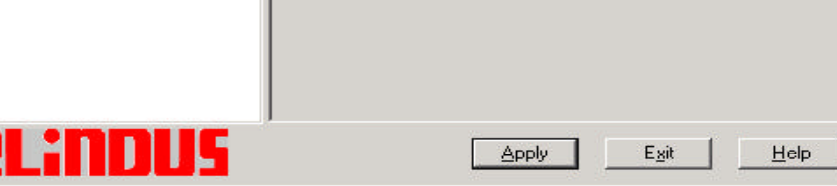

Figura 7: ATM PVC Properties

Dopo aver configurato agire sul pulsante apply e proseguire nella configurazione.

#### *3.3.2 ATM Service Type*

Agendo sull' item ATM Service Type si attiva la finestra associata

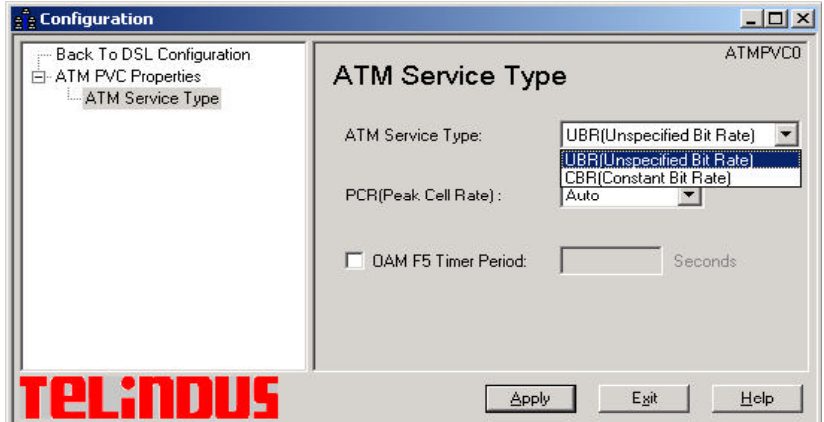

Figura 8: ATM Service Type

Le informazioni che si possono configurare sono :

**ATM Service Type**: i valori presenti sono UBR (Unspecified Bit Rate) e CBR (Costant Bit Rate): *inserire UBR*

**PCR** si può specificare un particolare valore di Peak Cell Rate: *inserire AUTO*

**OAM F5 Timer Period:** attivando questo item e' possibile specificare il periodo di tempo Operention and Maintenance OAM F5 (virtual Channel), se questo valore e' diverso da zero le loopback cell sono inviate al nodo remoto configurato con lo stesso valoredi OAM. *Di default, non attivare la funzionalità.*

Dopo aver configurato agire sul pulsante apply e proseguire nella configurazione.

#### **3.4 General Configuration**

In questa sezione e' possibile configurare i seguenti parametri:

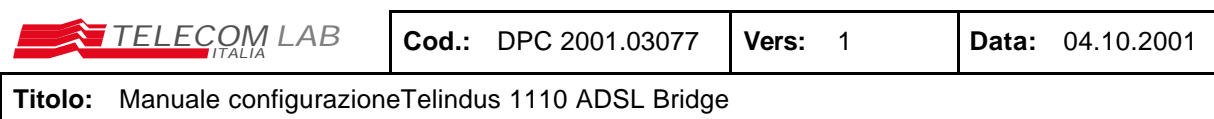

- Administrative security
- Bridge packet Filtering Table

#### *3.4.1 Admistrative Security*

In questa sezione viene configurata la password; selezionare il box Password protected e cambiare la password.

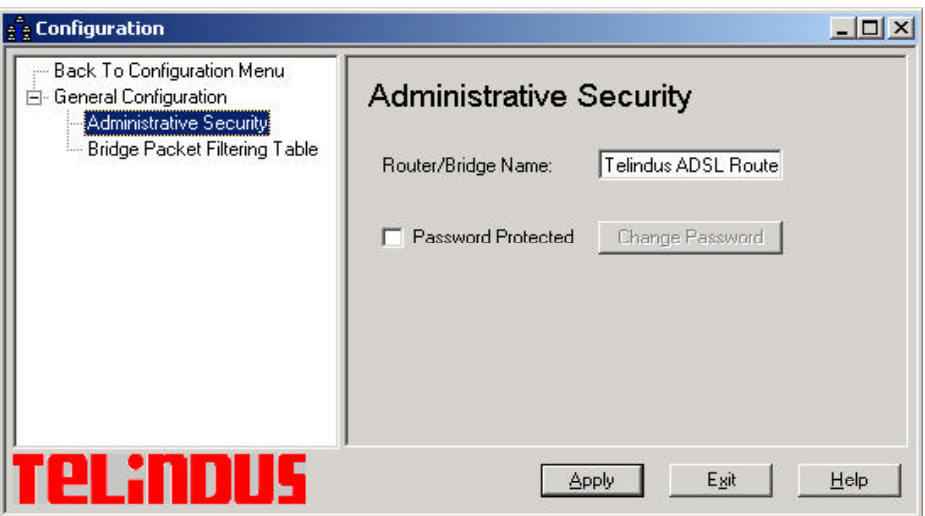

Figura 9: Adminstrative Security

Dopo aver configurato la password agire sul pulsante apply e proseguire nella configurazione.

#### *3.4.2 Bridge Racket Filtering Table*

*Di default, non viene configurato alcun filtro.*

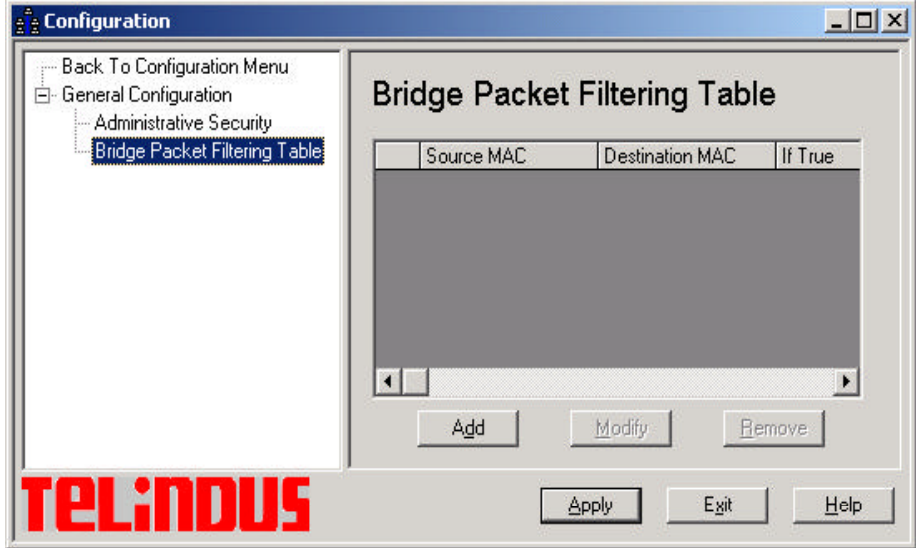

Figura 10: Bridge Racket Filtering Table

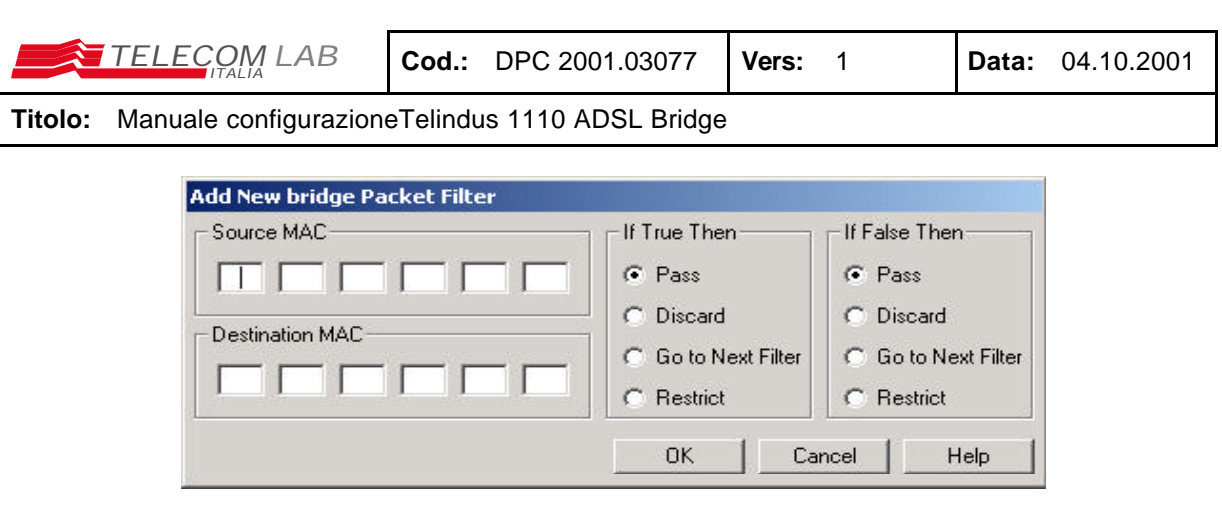

Figura 11: Add New bridge Racket Filtering

#### **3.5 LAN Configuration**

Per procedere a questa sezione della configurazione attivare sempre sulla parte sinistra della finestra di configurazione l'item relativo alla parte LAN Configuration.

La finestra che verrà visualizzata e' la seguente:

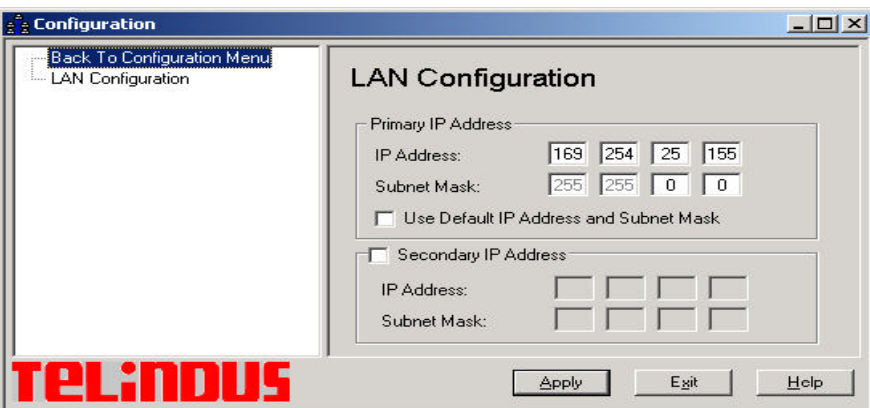

Figura 12: Lan Configuration

Attraverso la LAN Configuration si assegna L'indirizzo IP all'interfaccia Ethernet del Bridge con la subnet associata: *tale indirizzo deve corrispondere all'indirizzo associato all'interfaccia ATM del*  router a monte dell'apparato, che chiude il bridge<sup>1</sup> (l'indirizzo è anche utilizzato per la raggiungibilità del bridge da parte del tool di gestione sulla LAN).

La configurazione prevede l'indicazione di:

| Use Default IP Address and Subnet Mask | attivando questo item all' interfaccia Ethernet viene<br>assegnato l'indirizzo IP 192.168.1.1 e subnet mask<br>255.255.255.0 ; gli indirizzi che saranno a<br>disposizione nella LAN locale saranno da<br>192.168.1.2 192.168.1.254. |
|----------------------------------------|----------------------------------------------------------------------------------------------------|
| <b>Primary IP Address</b>              | Con questa modalita' si puo' assegnare un indirizzo<br>diverso con relativa subnet diverso da quello di<br>default es utilizzando 10.10.10.1 e subnet                                                                                |

 *<sup>1</sup> Nel caso in cui il client utilizzi un accesso con sessione PPPoE, è possibile configurare a piacimento l'indirizzo IP della LAN.*

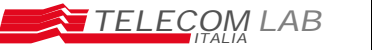

255.255.255.0 il pool di indirizzi per gli hosts intranet sara' da 10.10.10.2 a 10.10.10.254

**Secondary IP Address** Attivando questo item e' possible configurare un secondo indirizzo con relativa subnet per l'interfaccia locale

Dopo aver configurato agire sul pulsante apply e proseguire nella configurazione.

#### *Esempio di configurazione*

Nella figura seguente e' riportato un esempio di configurazione in modalita' bridge.

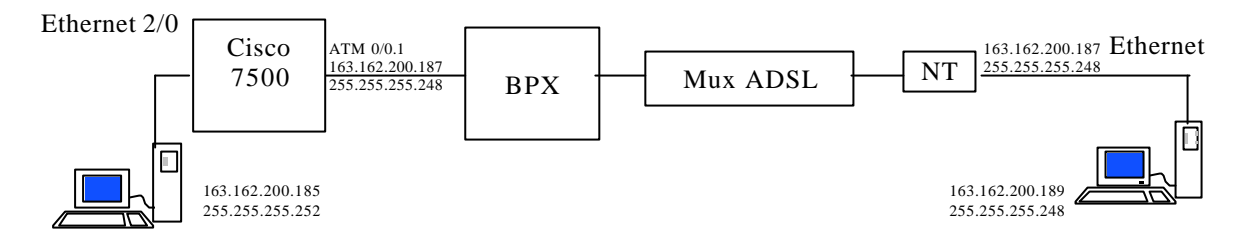

Figura 13:

Accedere alle sezione LAN CONFIGURATION :

IP Address 163.162.200.187 Subnet Mask 255.255.255.248

La configurazione del router a monte (Cisco 7500), include i seguenti comandi:

```
interface ATM0/0.1 multipoint
 description Interfaccia bridge per prove NT
 atm pvc 102 0 40 aal5snap 764 764
 map-group bridge-atm
 bridge-group 1
!
!
interface BVI1
 description BRIDGE TRA ATM0/0.1 E ETHERNET 2/2
 mtu 9180
 ip address 163.162.200.186 255.255.255.248
!
!
interface Ethernet2/0
 description test NT ADSL Gregori
 no ip address
 no keepalive
 no cdp enable
 bridge-group 1
!
!
!
map-list bridge-atm
 ip 163.162.200.187 atm-vc 102
```
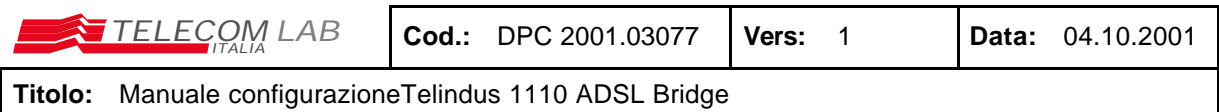

#### **3.6 Configuration file**

Dopo aver effettuato la configurazione del bridge e' possibile salvare il risultato su un file. E' altresì possibile configurare direttamente l'apparato, attraverso il caricamento di un file con gli stessi comandi.

Agendo sul menu Configuration File (doppio clik del mouse su configuration file) viene visualizzata la finestra che permette di salvare il risultato della configurazione in file con estensione cfg (\*.cfg).

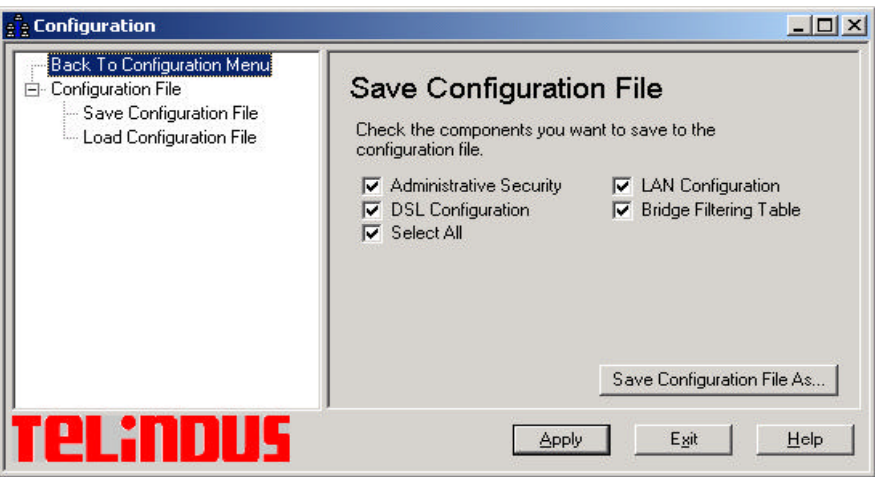

Figura 14: Save Configuration File

Per Salvare la configurazione corrente eseguire le seguenti operazioni:

- Agire sul pulsante Save Configuration File AS…
- Digitare il nome che si vuole assegnare al file
- Selezionare il drive, directory e file folder in cui si vuole salvare il file di configurazione. Il percorso di default C:/Program Files/ Telindus 1120 ADSL Router/"il nome di default My configuration.cfg"
- Con il mouse eseguire un clik su save.

Per installare un configurazione salvata in un file (con estensione.cfg) eseguire le seguenti operazioni:

- selezionare Configuration File
- Selezionare Load Configuration File e cliccare su sul pulsante Load Configuration
- Selezionare il drive, directory e file folder in cui e' salvato il file di configurazione
- Con il mouse eseguire un clik su open
- nella finestra di richiesta di conferma cliccare su yes
- nella finestra di conferma ciccare su ok

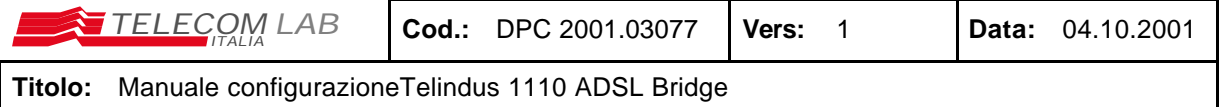

### **4 Tools Feature**

Agendo dalla finestra principale Telindus 9100 Maintenance Application su Tools, si può accedere alla parte di gestione che permette di eseguire l'aggiornamento del Firmware o di eseguire il reset del Bridge.

#### **4.1 Upgrade firmware**

Per eseguire l'upgrade del Firmware del bridge:

- selezionare il pannello Upgrade Firmware e quindi ricercare lail drive, directory e file folder appropriati in cui e' residente il file binario del firmware.
- Selezionare il file e con il mouse agire sul pulsante Upgrade

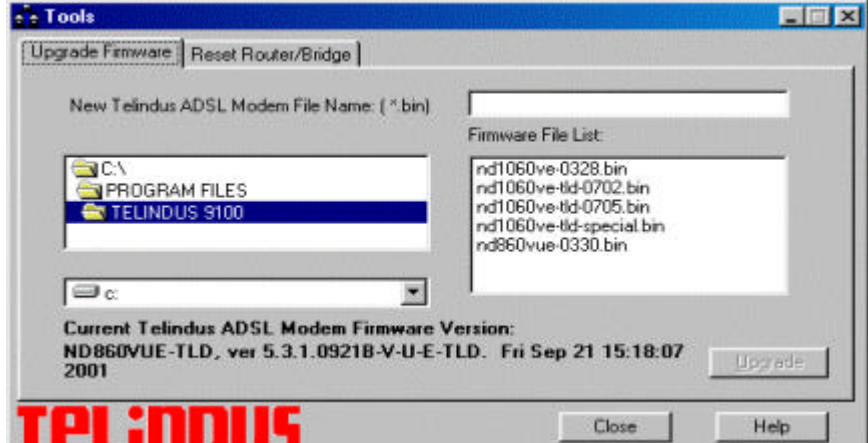

Figura 15: Upgrade Firmware

Per abilitare il nuovo firmware, è necessario eseguire un reset del router: da Tools, selezionare Reset Router/Bridge e con il mouse eseguire un click sul bottone Rest Router/Bridge.

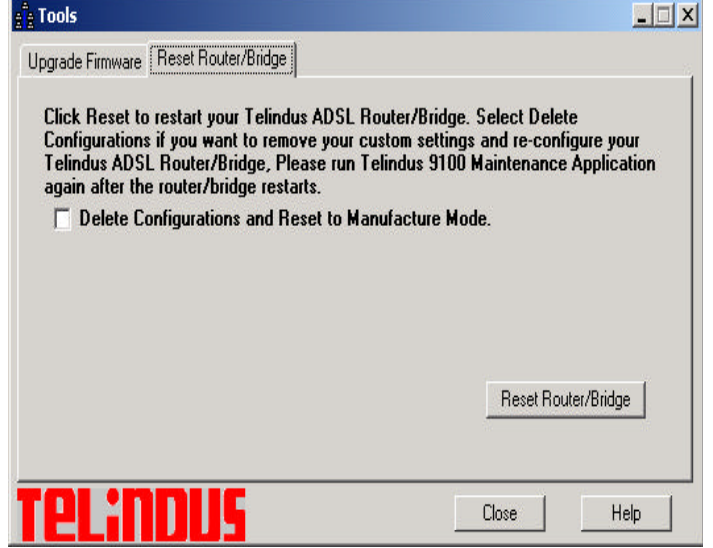

Figura 16: Reset Router/Bridge

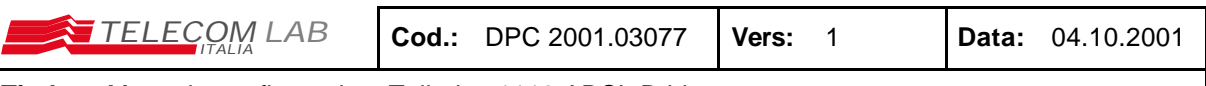

### **5 Status**

Nelle figure seguenti sono riportate le finestre della sezione status per analizzare lo stato del Bridge e delle interfacce.

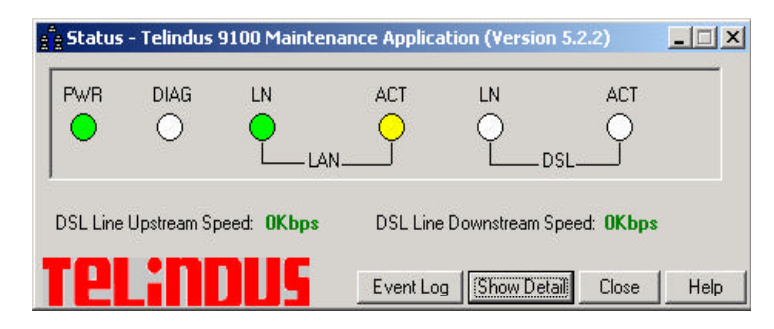

Figura 17: Status

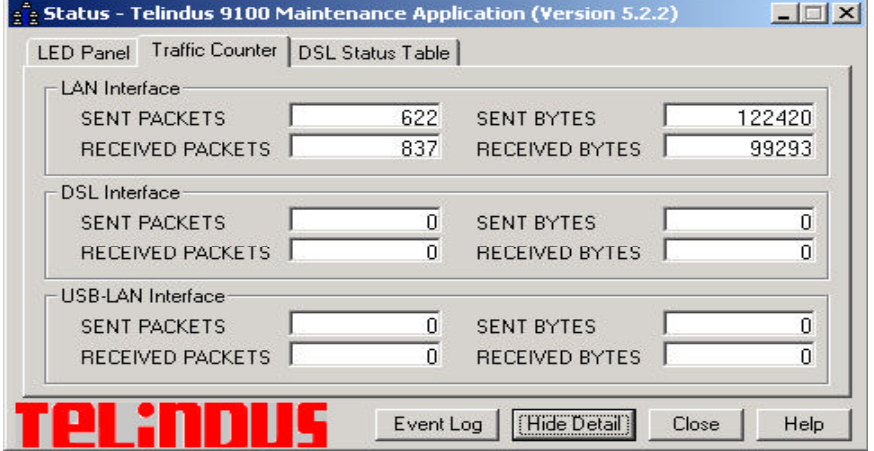

Figura 18: Status – traffic counter

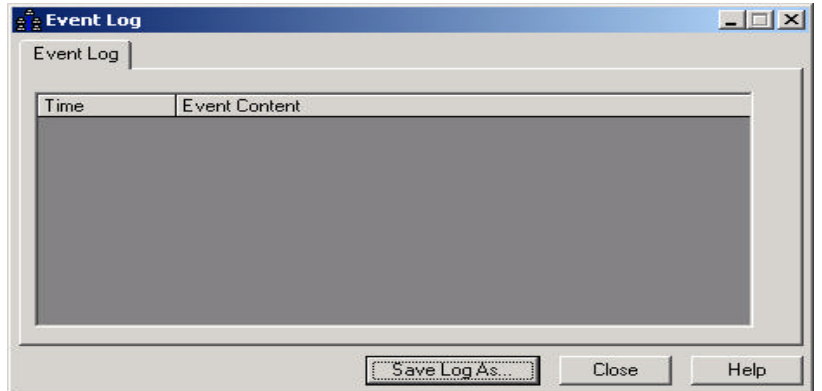

Figura 19: Status – Event Log

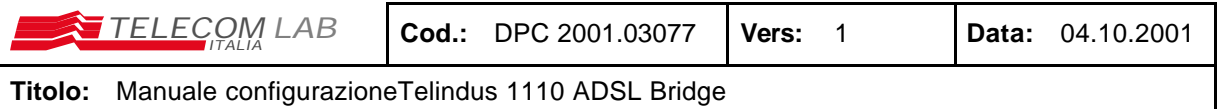

# **6 Bibliografia**

- [1] Telindus 1110 ADSL Bridge User's guide Ver 5.2 MRP 172161 GENNAIO 2001
- [2] aa.vv., "Valutazione di NT xDSL: Rapporto delle prove di laboratorio sull'NT ADSL Router Telindus 1120", DPC TILAB 2001.01425